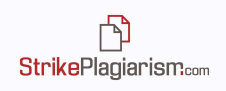

# **Interpretationsleitfaden für den interaktiven Ähnlichkeitsbericht von StrikePlagiarism.com**

# **Der interaktive Ähnlichkeitsbericht:**

- Erleichtert die Bewertung der Originalität des analysierten Textes;
- Zeigt die Anzahl der ausgeliehenen Fragmente und Einzelheiten dazu an;
- Ermöglicht dem Bewerter, ähnliche Fragmente oder Quellen zu akzeptieren und die Ähnlichkeitskoeffizienten neu zu berechnen;
- Speichert die Änderungen und Kommentare des Bewerters.

# **1. Funktionen des Ähnlichkeitsberichts**

- Erzeugt die Ähnlichkeitskoeffizienten, die den Prozentsatz der im analysierten Text gefundenen Entlehnungen bestimmen;
- Hebt die ähnlichen Fragmente hervor, die in verschiedenen Datenbanken gefunden wurden;
- Dropdown-Liste mit den längsten 10 Fragmenten, die als den in den Datenbanken gefundenen Fragmenten ähnlich identifiziert wurden;
- Listen von Quellen, die Fragmente enthalten, die in den folgenden Datenbanken als identisch mit dem analysierten Text identifiziert wurden:
	- ✔ **RefBooks Datenbank** eine von unserem Unternehmen erstellte Datenbank, die über 24 Millionen Texte in verschiedenen Sprachen enthält, die aus Datenbanken wie Arvix.org stammen (E-Prints in Physik, Mathematik, Informatik, Biologie, Finanzen, Statistik, Elektrotechnik usw.) , Paperity.com (über 6.500 wissenschaftliche Zeitschriften mit Open Access veröffentlicht. Liste der Zeitschriften: http://paperity.org/journals/1) und Termedia.pl.
	- ✔ **Heimatdatenbank** enthält alle vom Begünstigten zur Datenbank hinzugefügten Dokumente;
	- ✔ **Datenbank Austauschprogramm** Dokumente, die von anderen Institutionen, die unser System nutzen, zur Datenbank hinzugefügt wurden. Um Ihre Arbeiten mit externen Datenbanken vergleichen zu können, müssen Sie an unserem Datenbank Austauschprogramm teilnehmen. Bitte kontaktieren Sie uns für weitere

Informationen.

门 **StrikePlagiarismcom** 

- ✔ **Internetressourcen –**Sowohl Texte von Webseiten als auch Dateien in verschiedenen Formaten, die im Open Access verfügbar sind.
- Die Möglichkeit, die entdeckten Anleihen in jeder einzelnen Quelle hervorzuheben;
- Bestimmen des Ähnlichkeitsgrads für jede Quelle mit den folgenden Details:
	- ✔ Die Anzahl der in beiden Texten vorkommenden Wörter;
	- ✔ Die Anzahl der Fragmente aus jeder Quelle, die im analysierten Text gefunden wurden;
	- ✔ Der Ähnlichkeitsprozentsatz des analysierten Textes mit jeder Quelle;
- Schnelle Navigation zwischen verschiedenen Teilen des Berichts für eine einfache Analyse;
- Akzeptieren von Fragmenten oder ganzen Quellen und Ändern der Ähnlichkeitskoeffizienten, basierend auf dem, was akzeptiert wird. Die neuen Koeffizienten werden im Bericht in Rot und der anfängliche Prozentsatz in Grau angezeigt.
- Erkennt Textänderungen, die auf die Textformatierung zurückzuführen sein können oder auf einen Versuch hinweisen, der Erkennung zu entgehen.
- Gibt die Länge des Dokuments in Wörtern und Zeichen an und gibt gleichzeitig die für 2 festgelegte Länge an und Ähnlichkeitskoeffizient (Standard sind 25 Wörter).

## **2. Ähnlichkeitskoeffizienten**

- Bestimmen Sie die Länge, bis zu der das Dokument aus Fragmenten besteht, die mit denen in anderen Texten identisch sind.
- **●** Geben Sie den Prozentsatz der Anzahl der in anderen Texten gefundenen Wörter im Vergleich zur Gesamtzahl der Wörter im analysierten Dokument an;

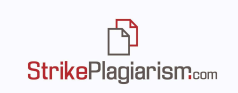

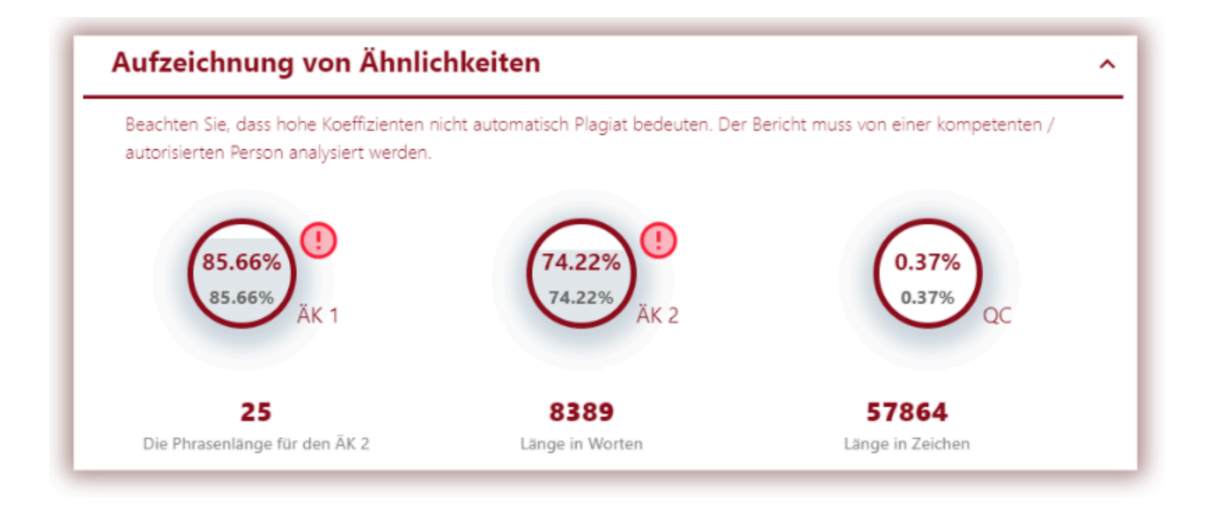

- **1.** Der Wert von Ähnlichkeitskoeffizient **1 (ÄK 1)** bestimmt, welcher Teil des Dokuments Phrasen mit 5 oder mehr Wörtern enthält, die in der internen Datenbank, externen Datenbanken, der RefBooks-Datenbank oder Internetressourcen gefunden werden (mit Ausnahme von Entlehnungen aus Rechtsakten, die in der Legal Acts Database – LAD) gefunden werden.
- **2.** Der Wert von Ähnlichkeitskoeffizient **2 (ÄK 2) (optional)** bestimmt, welcher Teil des Dokuments Phrasen mit 25 Wörtern oder mehr enthält, die in den oben genannten Datenbanken (außer LAD) gefunden wurden.
- **3. LAD-Koeffizient (optional)** wird berechnet, indem alle 8 Wörter oder längeren Phrasen berücksichtigt werden, die das System in der Datenbank für Rechtsakte findet.
- **4. Angebots Koeffizient (QC)** gibt den Prozentsatz des Textes an, der durch Anführungszeichen zitiert wird.

Das System berücksichtigt nur Zitate, die korrekte Anführungszeichen enthalten. Das System schließt Zitate nicht von den anderen Koeffizienten aus. Dieser Koeffizient ist eine Hilfsfunktion, die eingeführt wurde, um die Analyse des Berichts zu erleichtern. Allerdings müssen die Gutachter den automatisierten Charakter der vom System durchgeführten Analyse berücksichtigen. Sollte ein Angebot von der ÄK ausgeschlossen werden, muss es von der bewertenden Person angenommen werden.

#### **Wenn ein Fragment oder eine Quelle akzeptiert wird, werden die roten Prozentsätze in den Kreisen neu berechnet und geändert.**

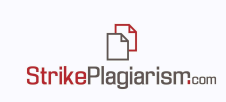

**Weitere Informationen hierzu finden Sie im Abschnitt 6. Fragmente annehmen.**

## **3. Mögliche Manipulationsversuche**

- →Der Bericht enthält Warnungen vor möglichen Versuchen, die Erkennung entlehnter Phrasen durch Textmanipulation zu verhindern.
- →Mit dem interaktiven Bericht können Sie zu dem Teil des Textes springen, der diese Warnungen enthält, indem Sie die Pfeile neben den einzelnen Änderungstypen verwenden.

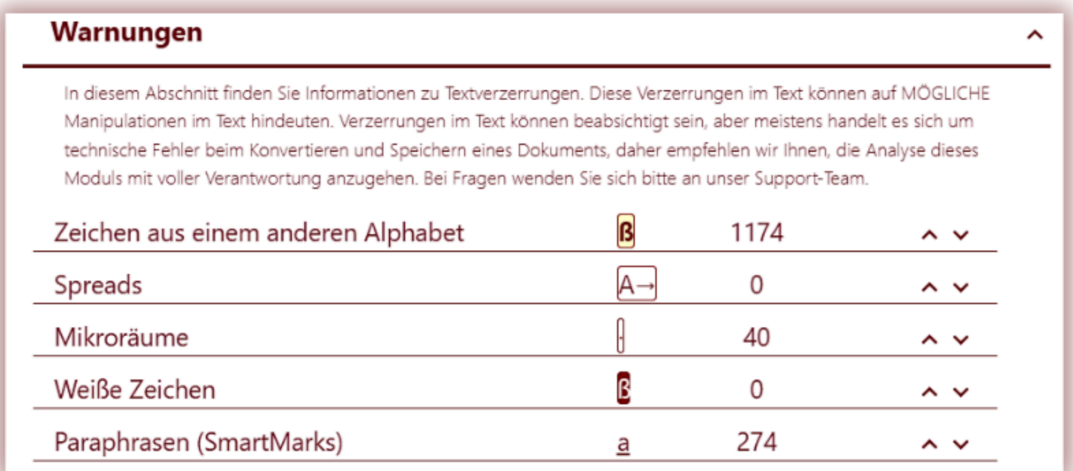

Die möglichen Änderungen sind folgende:

- **→ Zeichen aus einem anderen Alphabet** weist darauf hin, dass der Autor Zeichen aus Zeichen ähnlichen Alphabeten verwenden soll. Beispielsweise können die Buchstaben "c", "e" oder "r" aus dem lateinischen Alphabet durch "c", "e" und "r" aus dem kyrillischen Alphabet ersetzt werden. Obwohl sie ähnlich aussehen und die Unterschiede beim Lesen des Textes nicht wahrnehmbar sind, kann das System aufgrund unterschiedlicher Unicodes erkennen, dass es sich um unterschiedliche Zeichen handelt.
- **→** Beispieltext mit kyrillischen Zeichen in MS Word:

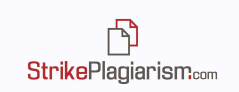

#### **The Black Sea**

The Black Sea is a semi-enclosed sea in the Atlantic basin, part of the Mediterranean Sea, to which it is connected by the Marmara and Aegean seas and the Bosphorus and Dardanelles straits.

Geographically, the Black Sea is located between Europe and Asia (40°55' and 46°32' lat. N and  $27^{\circ}27'$  and  $41^{\circ}42'$  long. E), in a region where the ancient stable platforms come into contact with the young mountains. The border established by geographers between the two continents, the Caucasus and the Bosphorus Strait, cuts this sea into two unequal parts, most of which are European.

Derselbe Text im Ähnlichkeitsbericht:

#### The Black Sea

The Black Sea is a semi-enclosed sea in the Atlantic basin, part of the Mediterranean Sea, to which it is connected by the Marmaria and Aegean seas and the Bosphorus and Dardanellies straits. Geographically, the Black Sea is located between Europe and Asia (40o55' and 46o32' lat. N and 27o27 and 41042 'long. E), in a region where the ancient stable platforms come into contact with the young mounta ins. The border established by geographers between the two continents, the Caucasus and the Bosphorus Strait, cuts this sea into two unequal parts, most of which are European.

**→ Spreads** – In Buchstaben wurden erweiterte Leerzeichen eingeführt, die den Eindruck erwecken können, dass zwei Wörter getrennt seien, was in Wirklichkeit jedoch nicht der Fall ist.

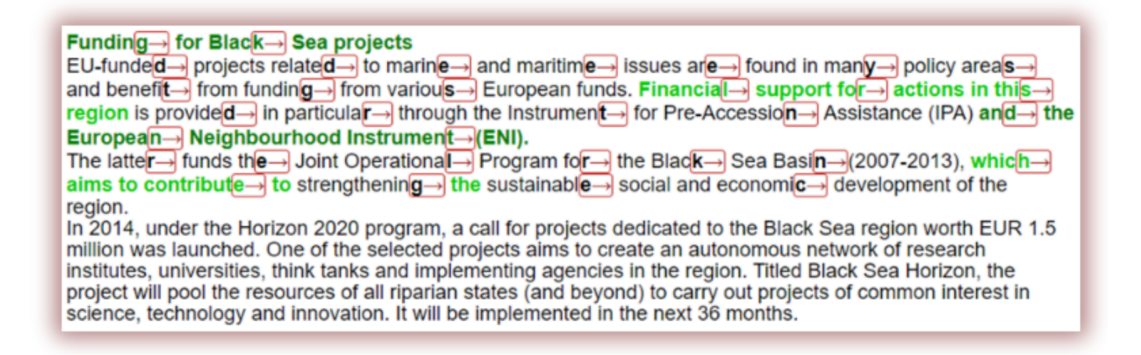

**→ Mikroräume**– winzige Leerzeichen, die in Wörter eingefügt werden, um sie zu trennen.

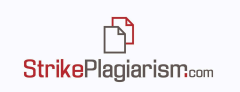

Regi<sup>c</sup>ional coope<sup>c</sup>ration The "Blagck Sega Synergy" is agn initiagtive laungched by the EU to engocurage reggional coopgeration wijth a ind bet ween coujintries borde ring the Black Sijea. It has been designed in the form of a flet xible framew lork that en sures great ter cohen lence and facili tates thee provision of guildance and a milore intergrated approach. In 20015, the European Extermal Action Sergivice and the European Commetted approach. In 20015, the European Extermal Action Sergivice and the European Commetted in the Communistion issued a joint wor mal de in the mal in an leas of cooper lation in the BI lack Sella regition, including the intellgrated mal ritime policy.

**→ Weiße Charaktere** – Zeichen im Text, die eingefügt und weiß eingefärbt wurden. Sie werden normalerweise verwendet, um Lücken zwischen Wörtern zu füllen, manchmal werden sie aber auch dem Wort hinzugefügt und dann in der Größe geändert.

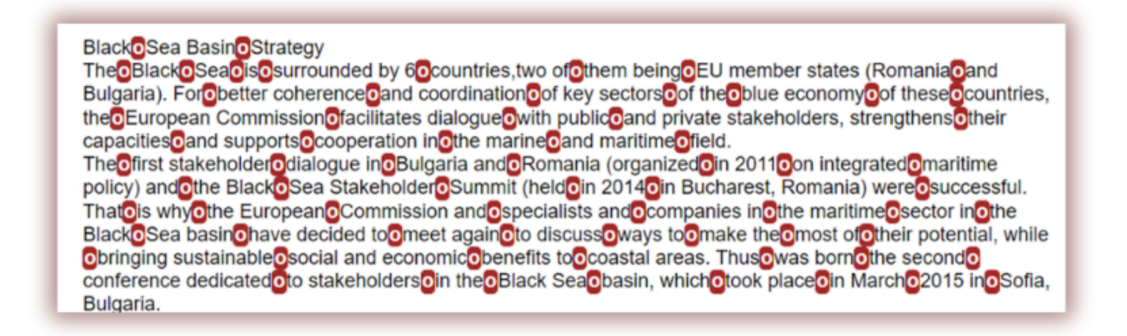

**→ Paraphrasen (SmartMarks)** – Markierung ähnlicher Fragmente, die nicht identisch sind, sondern höchstwahrscheinlich vom Autor absichtlich verändert wurden.

SmartMarks hat die Aufgabe, Fragmente im analysierten Text zu unterstreichen, die ähnlich, aber nicht identisch sind. Das Ziel dieser Funktion besteht darin, die Fälle zu erkennen, in denen Textänderungen vorgenommen wurden, wie zum Beispiel: Ändern der Wortreihenfolge, Hinzufügen oder Entfernen von Wörtern und Ersetzen von Wörtern, Ändern des Wortinhalts. Mit SmartMarks markierte Fragmente sind im Text unterstrichen und haben einen helleren Farbton als der Rest.

Wenn Sie Ihren Cursor über das unterstrichene Fragment bewegen, erscheint eine kleine schwarze Linie mit einem Text, der zeigt, wie dieses Fragment an der Quelle geschrieben ist.

Litter that gathers of litter tends to decompose into small particles and from the coastline by the tides and forms large islands of garbage\_in the middle of the sea. This litter usually decomposes into small parts and is often ingested by marine fauna; it then makes its way into our bodies via food and leads to diverse adverse health problems.

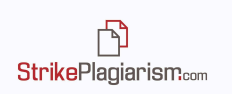

# **4. Aktive Liste der Ähnlichkeiten**

- Die Listen im Bericht ermöglichen dem Gutachter eine schnelle Analyse der Hauptquellen, in denen identische Fragmente gefunden wurden;
- Für jede Datenbank und Quelle im Bericht gibt es einen Prozentsatz ähnlicher Texte, die im analysierten Text gefunden wurden;

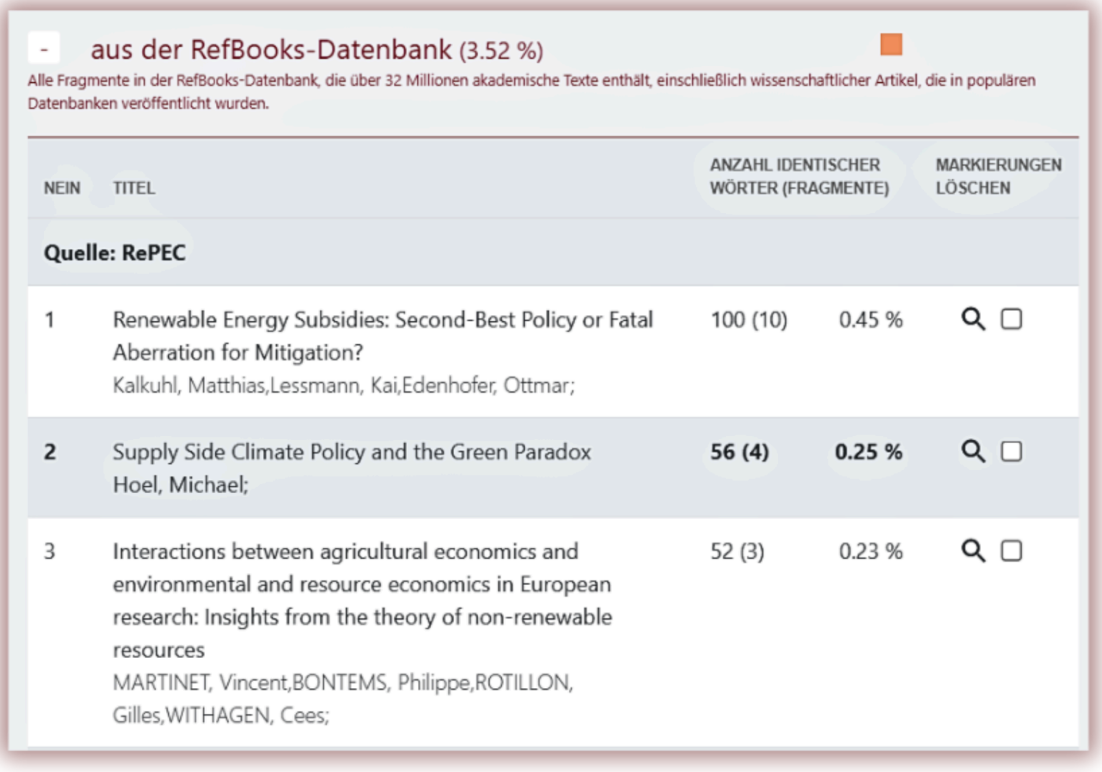

- Die Dropdown-Listen sind die folgenden:
	- ✔ Liste der 10 längsten Fragmente, die vom System in ALLEN Quellen gefunden wurden;
	- ✔ Liste identischer Fragmente, die in der RefBooks-Datenbank gefunden wurden;
	- ✔ Liste identischer Fragmente in der Datenbank der Rechtsakte;
	- ✔ Liste identischer Fragmente, die in der Heimatdatenbank gefunden wurden;
	- ✔ Liste identischer Fragmente, die im Database Exchange Program gefunden wurden;
	- ✔ Liste identischer Fragmente, die im Internet gefunden wurden.

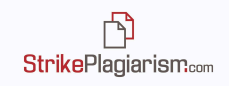

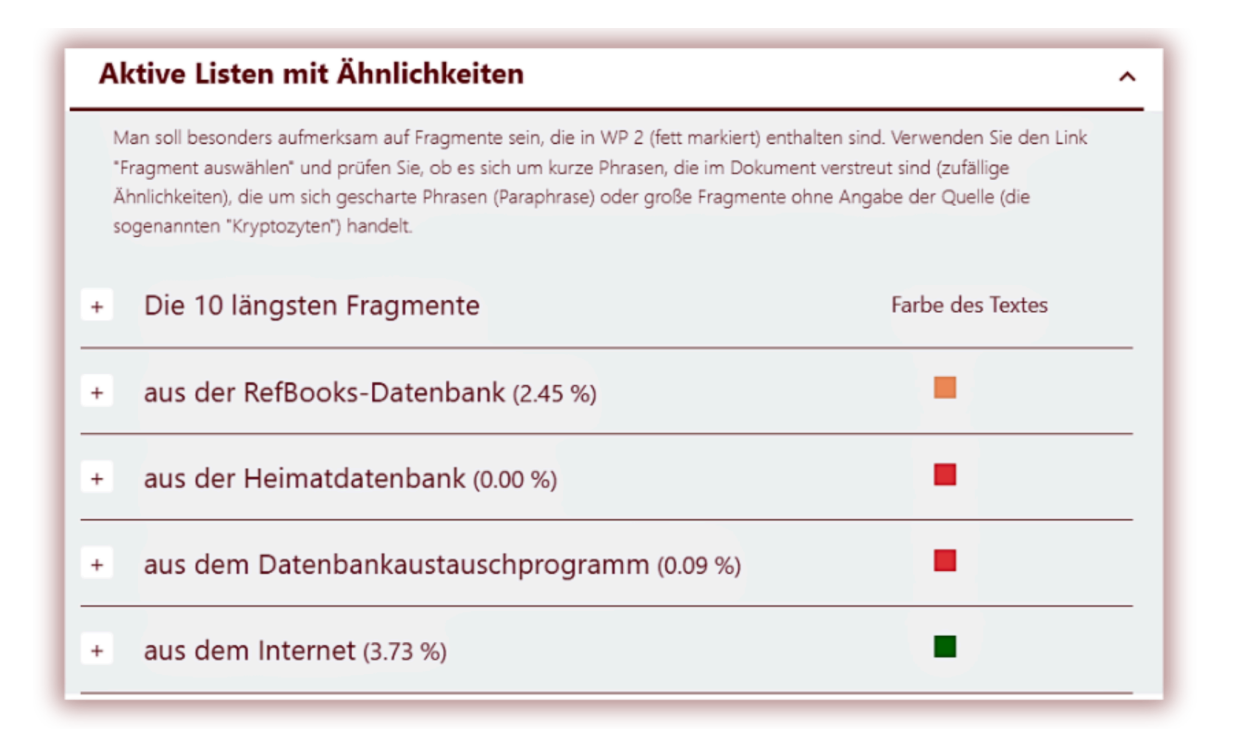

- Die Werte neben jeder Quelle stellen den prozentualen Anteil des analysierten Textes am Gesamttext dar;
- In der Ähnlichkeitsliste aus dem Internet nennt der Bericht auch die URLs, die bei der Analyse beim Hochladen des Dokuments zur Verifizierung ignoriert wurden:

#### **Internetvorschau**

Bei Fragmenten, die im Internet gefunden wurden, wird durch Klicken auf den Link der Quelle eine Vorschauseite der Internetseite auf der linken Seite des Berichts geöffnet. Ähnliche Fragmente werden mit einem gelben Hintergrund hervorgehoben, um den Text zu unterscheiden, der dem Analysierten ähnelt. Dieses Tool wurde entwickelt, um den Bewertungsprozess zu vereinfachen. Das System zeigt alle ähnlichen Fragmente in der Quelle an.

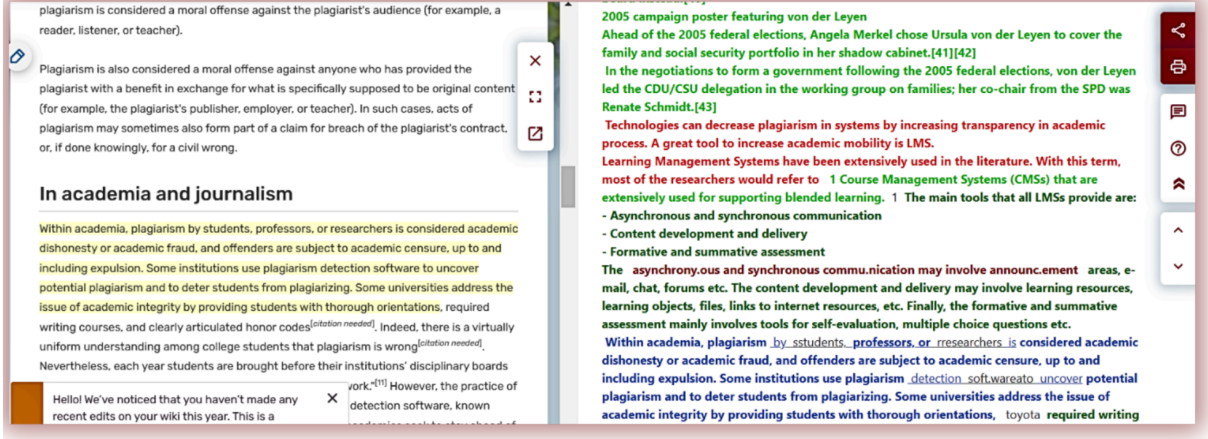

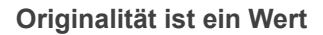

# **StrikePlagiarism.com**

# **5. Inhalt des Ähnlichkeitsberichts**

Beschreibung der Farben, die im Ähnlichkeitsbericht erscheinen:

**1. Grün** – Fragmente, die in den globalen Internetressourcen entdeckt wurden;

Innerhalb der Wissenschaft gilt das Plagiat von Studenten, Professoren oder Forschern als akademische Unehrlichkeit oder akademischer Betrug, und Straftäter unterliegen bis einschließlich der Ausweisung akademischer Kritik. Einige Institutionen verwenden die Plagiaterkennung soft.wareato, um potenzielles Plagiat aufzudecken und die Schüler vom Plagiieren abzuhalten. Einige Universitäten befassen sich mit dem Thema akademische Integrität, indem sie den Studenten eine gründliche Orientierung, Toyota-anforderliche Schreibkurse und klar formulierte Ehrenkodizes bieten. In der Tat gibt es unter College-Studenten ein praktisch

2.**Rot** – Fragmente, die in den für das System verfügbaren Datenbanken entdeckt wurden: sowohl die des Kunden als auch die der anderen Kunden, die ihre Datenbank für die Mittel zur Gegenprüfung zur Verfügung gestellt haben;

The overarching objective is to reinforce regional dialogue between countries and stakeholders to jointly address the challenges and opportunities of blue economy sectors in the area, ensuring environmental sustainability while fostering growth and promoting blue economy projects.

3.**Blau**– Fragmente aus derselben Quelle, jedes Fragment wird von Grün, Rot, Orange nach Blau hervorgehoben, wenn der Benutzer auf die Quelle klickt;

Innerhalb der Wissenschaft gilt das Plagiat von Studenten. Professoren oder Forschern als akademische Unehrlichkeit oder akademischer Betrug, und Straftäter unterliegen bis einschließlich der Ausweisung akademischer Kritik. Einige Institutionen verwenden die Plagiaterkennung soft.wareato, um potenzielles Plagiat aufzudecken und die Schüler vom Plagiieren abzuhalten. Einige Universitäten befassen sich mit dem Thema akademische Integrität, indem sie den Studenten eine gründliche Orientierung, Toyota-anforderliche Schreibkurse und klar formulierte Ehrenkodizes bieten. In der Tat gibt es unter College-Studenten ein praktisch

4.**Orange** – in der RefBooks-Datenbank erkannte Fragmente;

Ice cover is one of the most important factors determining the state of sea surface. Study and forecasting of its parameters is not only of scientific, but also of great practical interest for maritime economy. In the northern-west part of the Black sea and in the Sea of Azov the ice situation can be quite complicated, resulting in restriction of navigation opportunities and requiring use of icebreakers. Accounting actual and forecast ice characteristics significantly affects the efficiency of hydrometeorological services in marine industries, which determines the relevance of the chosen topic. Modern global climate change led to changes of specific

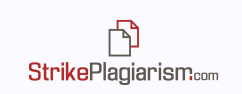

#### **5. Blauer Hintergrund** – in der Rechtsdatenbank entdeckte Fragmente;

WKR HOTÄRÄRE nr. 940 din 29 august 2002 pentru aprobarea Normelor metodologice WXR de aplicare a Legil zootehniel nr 72/2002

#### 7.**Lila Hintergrund–** Texte in Anführungszeichen.

formulierte Ehrenkodizes bieten. In der Tat gibt es unter College-Studenten ein praktisch einheitliches Verständnis, dass Plagiate falsch sind. " Dennoch werden die Schüler jedes Jahr zu ihren Einrichtungen ' Disziplinarbehörden gebracht, weil sie beschuldigt wurden, Quellen missbraucht zu haben und zu versuchen, ihre Schularbeiten zu betrügen. "[23] Jedoch, !das ! Praxis des Plagiierens durch Verwendung ausreichender Wortsubstitutionen zum Ausschluss! Erkennungssoftware, bekannt als Rogeting, hat ! schnell entwickelt! als Studenten und unethische Akademiker Jversuchen, vor der Erkennungssoftware zu bleiben. [24]

Im Bericht fallen Ihnen möglicherweise zwei Rot- und Grüntöne auf. Die unterschiedlichen Schattierungen stellen die Tatsache dar, dass zwei oder mehr Fragmente derselben Quelle entnommen wurden, ihre Reihenfolge im analysierten Text jedoch geändert wurde.

### **6. Suchen Sie nach Inhalten, die durch künstliche Intelligenz generiert wurden**

Das KI-Inhaltssuchmodul ist verfügbar, sobald es vom Support-Team aktiviert wurde. Mit dem Modul können Sie jede Art von Arbeit auf KI-generierte Inhalte überprüfen. Wenn das Helpdesk-seitige Modul standardmäßig auf "Verfügbar" eingestellt ist, wird dem Benutzer beim Hochladen eines Dokuments ein Schieberegler im deaktivierten Modus angezeigt. Um die KI-Validierung zu aktivieren, muss der Benutzer den Schieberegler nach rechts bewegen. Befindet sich der Schieberegler in der standardmäßig aktivierten Position, wird das Dokument automatisch auf Plagiate überprüft. Der Benutzer kann die KI-Prüfung deaktivieren, indem er den Schieberegler nach links zieht.

Sobald das Dokument auf KI-Inhalte überprüft wurde, generiert das System einen Bericht, der im interaktiven Ähnlichkeitsbericht unter KI-Inhaltserkennung verfügbar ist.

Durch Klicken auf "Details" kann der Benutzer den Bericht über das Vorhandensein von KI-Inhalten im interaktiven Bericht öffnen und die Ergebnisse überprüfen.

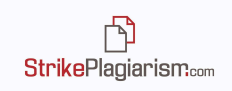

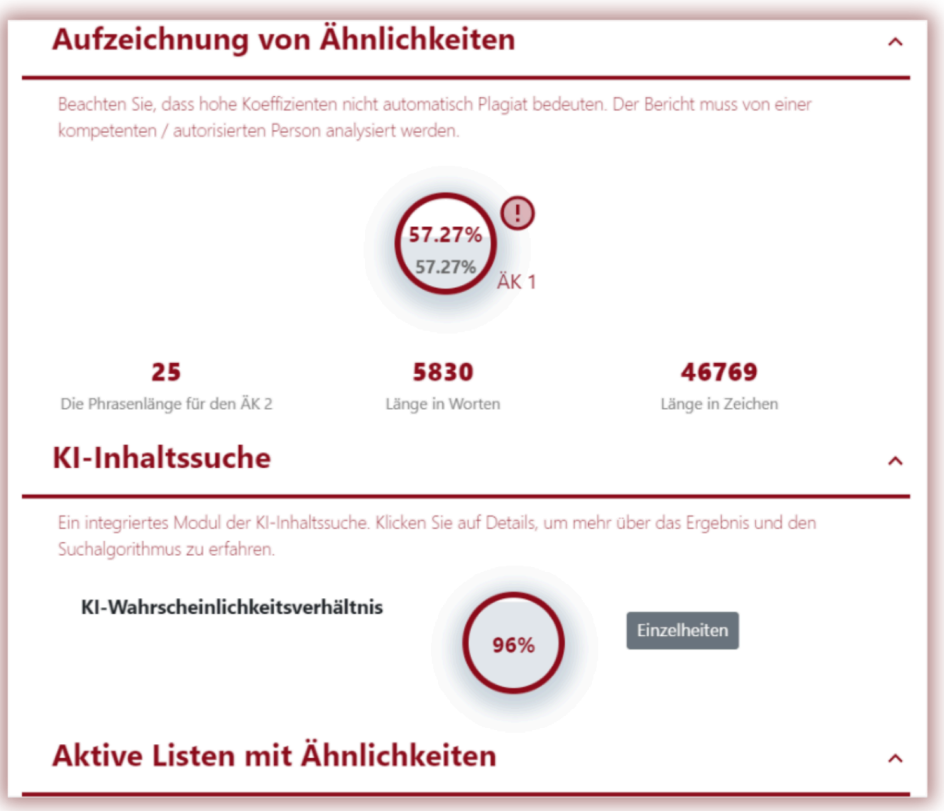

Auf der rechten Seite des Berichts befindet sich der zu analysierende Text, der in einer oder mehreren Farben eingefärbt wird. Diese Farben geben den Grad der Wahrscheinlichkeit an, dass das Textfragment von den KI-Tools geschrieben wird.

Auf der rechten Seite finden Sie Informationen darüber, was die verschiedenen Farben des Textes bedeuten:

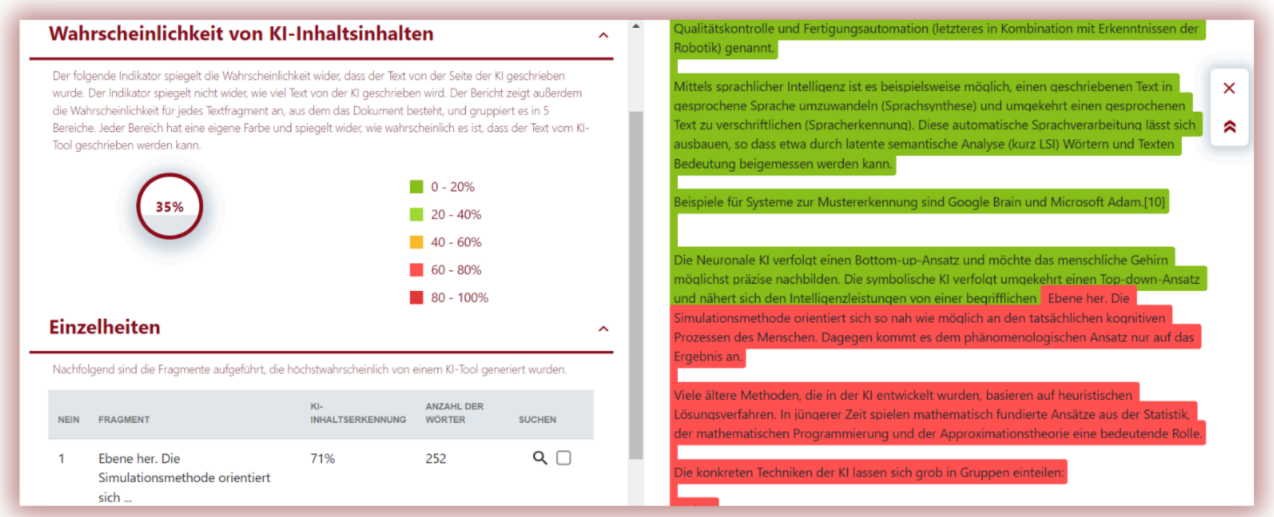

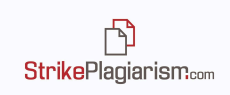

Wenn die Textfarbe **dunkelgrün** ist, bedeutet dies, dass die Wahrscheinlichkeit, dass das Textfragment von KI geschrieben wurde, zwischen o und 20 % liegt.

Wenn die Textfarbe hellgrün ist, bedeutet dies, dass die Wahrscheinlichkeit, dass das Textfragment von KI geschrieben wurde, zwischen 20 und 40 % liegt.

Wenn die Textfarbe gelb ist, bedeutet dies, dass die Wahrscheinlichkeit, dass das Textfragment von KI geschrieben wurde, zwischen 40 und 60 % liegt.

Wenn die Textfarbe hellrot ist, bedeutet dies, dass die Wahrscheinlichkeit, dass das Textfragment von KI geschrieben wurde, zwischen 60 und 80 % liegt.

Wenn die Textfarbe dunkelrot ist, bedeutet dies, dass die Wahrscheinlichkeit, dass das Textfragment von KI geschrieben wurde, zwischen 80 und 100 % liegt.

Das System spiegelt auch das Wahrscheinlichkeitsverhältnis wider, ob der gesamte Text von einer KI geschrieben wurde.

Bitte beachten Sie jedoch, dass der als **KI-Wahrscheinlichkeitsverhältnis** angegebene Prozentsatz nicht den Prozentsatz (Volumen) des von der KI geschriebenen Textes angibt, sondern nur die Wahrscheinlichkeit, dass der Text von der KI geschrieben wurde.

Auf der linken Seite des Berichts zeigt das System eine Liste von Quellen mit unterschiedlichen KI-Wahrscheinlichkeitsrationsstufen an. Durch Klicken auf eine Quelle zeigt das System deren Position im analysierten Bericht an.

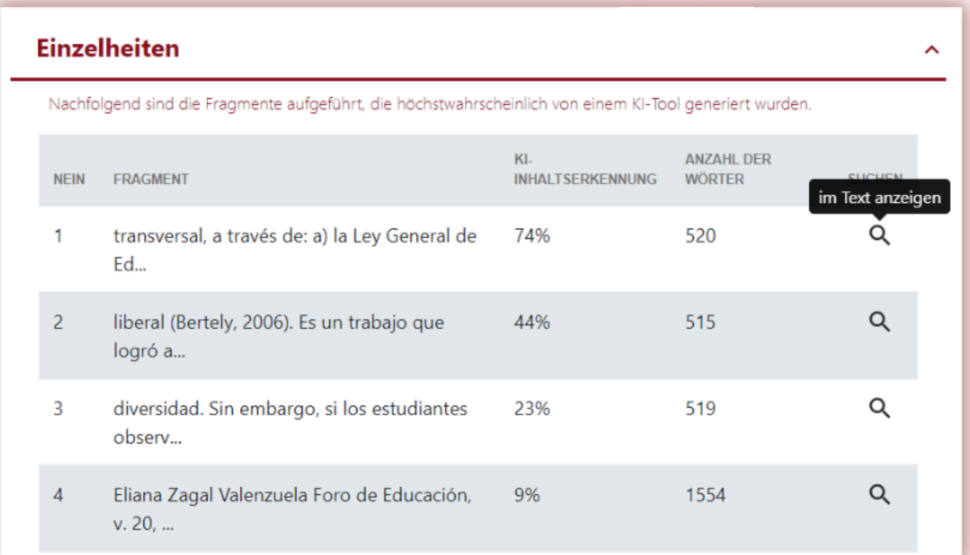

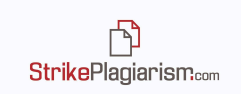

Das System spiegelt das **KI-Wahrscheinlichkeitsverhältnis** auch auf der linken Seite des analysierten Textes wider.

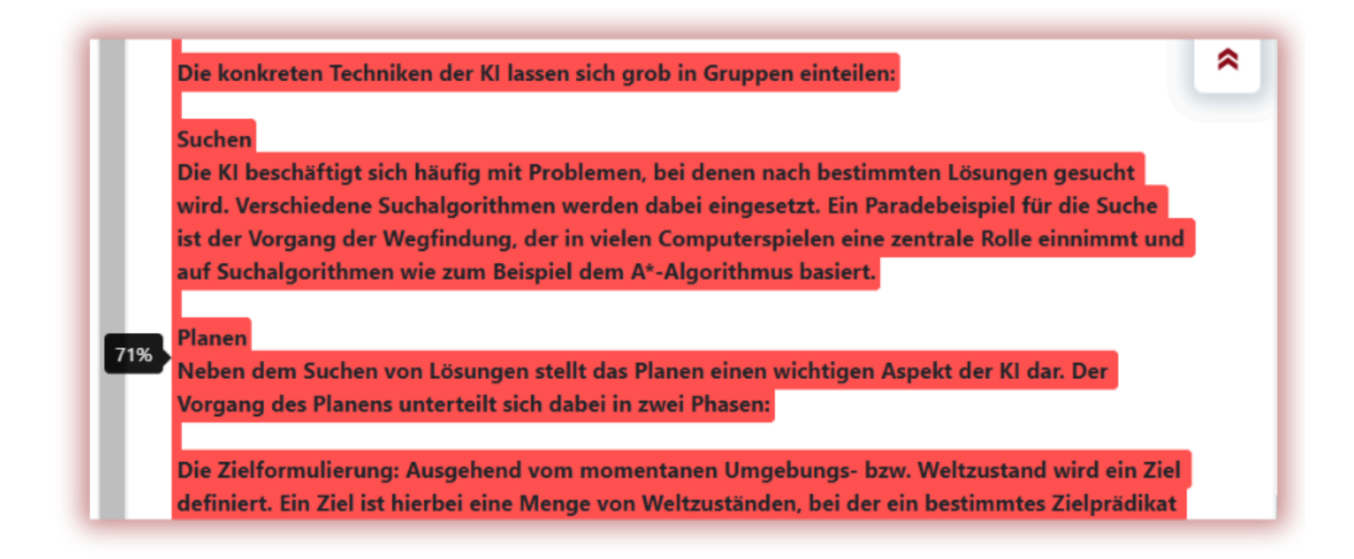

Wir empfehlen Ihnen, auf Texte zu achten, die einen AIPC von 50 % überschreiten. Wenn jedoch ein Textfragment Ähnlichkeiten in beliebigen Quellen aufweist, das **KI-Wahrscheinlichkeitsverhältnis** jedoch 50 % überschreitet, bedeutet dies, dass das System nicht richtig auf dieses Textfragment reagiert.

Falls der Text vom KI-Inhaltssuchmodul nicht erkannt wird oder der **KI-Wahrscheinlichkeitsverhältnis** Null ist, informiert das System den Benutzer wie folgt:

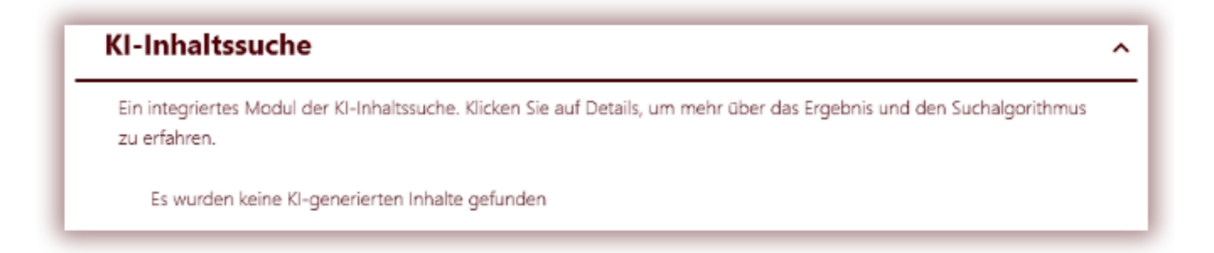

Um das KI-generierte Inhaltssuchmodul zu verwenden, wenden Sie sich bitte an den Support.

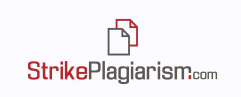

#### **7. Aufgabenmodul und die Gegenprüfung**

Das System ermöglicht die Organisation des Hochladens von Dokumenten durch die Erstellung von Aufgaben. Die Aufgaben können von jedem Benutzer außer Studenten erstellt werden. Die innerhalb einer Aufgabe hochgeladenen Arbeiten werden mit der Cross-Check-Funktion automatisch untereinander abgeglichen und die Ergebnisse dieses Vergleichs werden in einem separaten Abschnitt der Berichte angezeigt:

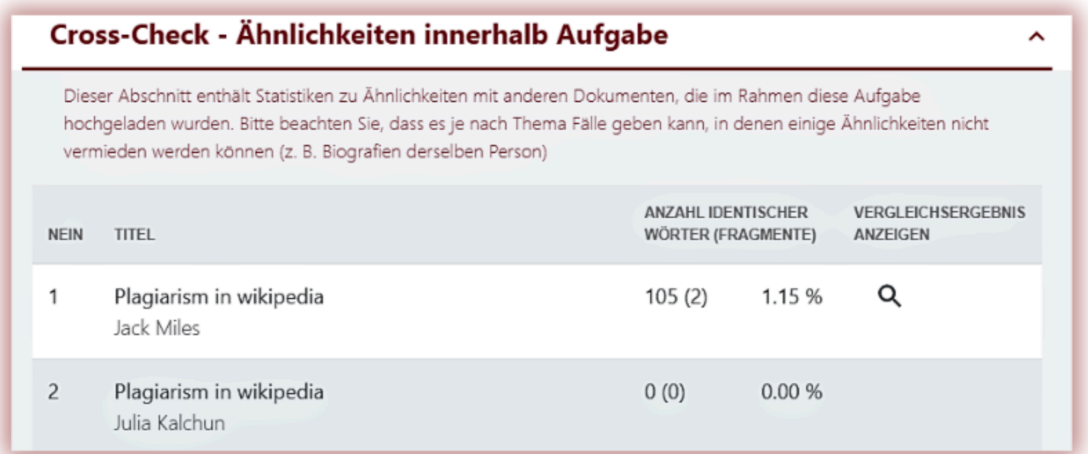

Klicken Sie auf Vergleich anzeigen, um einen Bericht mit Texten zweier Autoren aus der Aufgabe mit ihren ähnlichen Fragmenten zu erhalten. Zum besseren Vergleich sind die beiden Texte blau hervorgehoben:

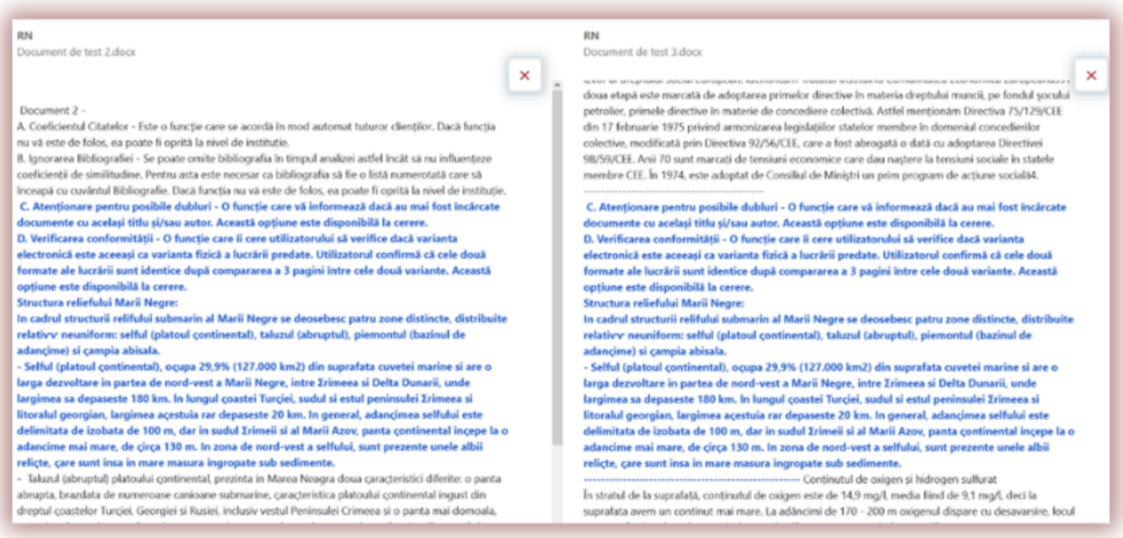

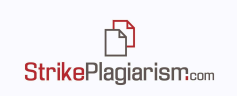

Cross-Check ist eine Funktion, die den Vergleich einer Reihe von Dokumenten untereinander ermöglicht und die Ähnlichkeit des angezeigten Dokuments mit jedem anderen Dokument in der Reihe zeigt, ohne die Ähnlichkeitskoeffizienten zu beeinflussen. Die Cross-Check-Funktion kann im oben beschriebenen Aufgabenmodul oder für andere Dokumentensätze verwendet werden, die einen gemeinsamen Parameter haben. Cross-Check kann beispielsweise auch zum Vergleich von Arbeiten verwendet werden, die im selben Jahr verteidigt wurden.

## **8. Fragmente akzeptieren**

Die Rolle des interaktiven Berichts besteht darin, den Bewertungsprozess zu unterstützen. In der Zwischenzeit kann der Betreuer einige Fragmente aus den Ähnlichkeitskoeffizienten ausschließen, die er für akzeptabel hält. Im interaktiven Bericht kann der Vorgesetzte jedes Fragment akzeptieren, indem er die Option nutzt, die erscheint, wenn er auf ein Fragment klickt:

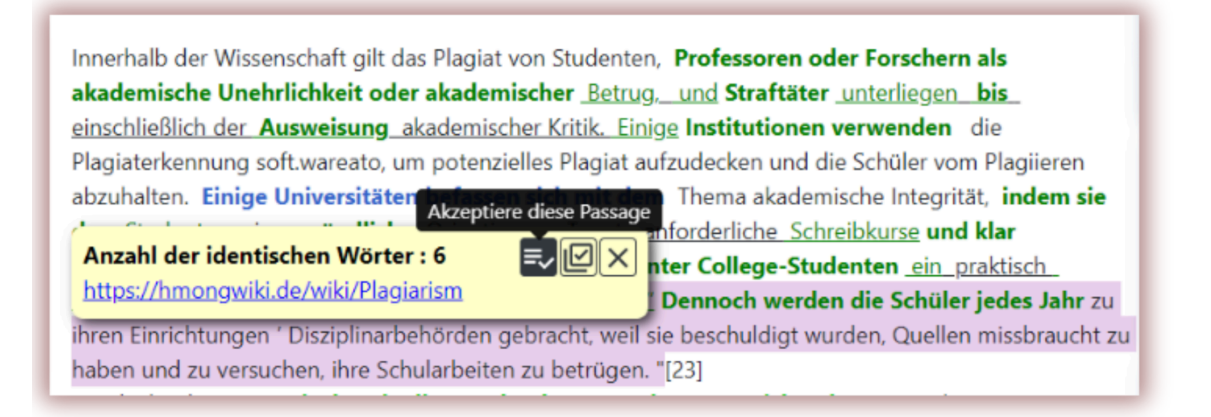

Oder sie können eine ganze Quelle akzeptieren, indem sie die Option daneben verwenden:

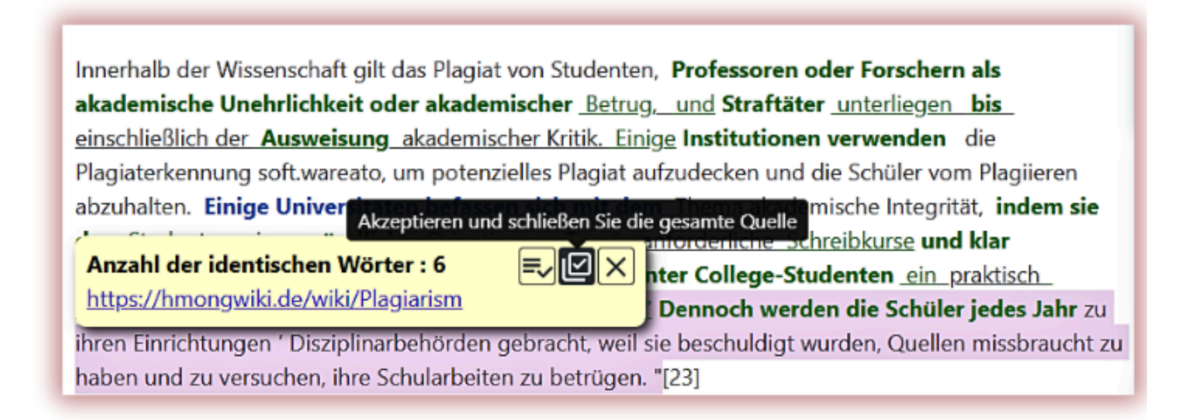

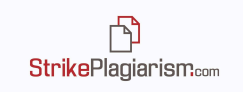

Sie können auch ganze Quellen akzeptieren, indem Sie in den Ähnlichkeitslisten auf das Kontrollkästchen daneben klicken:

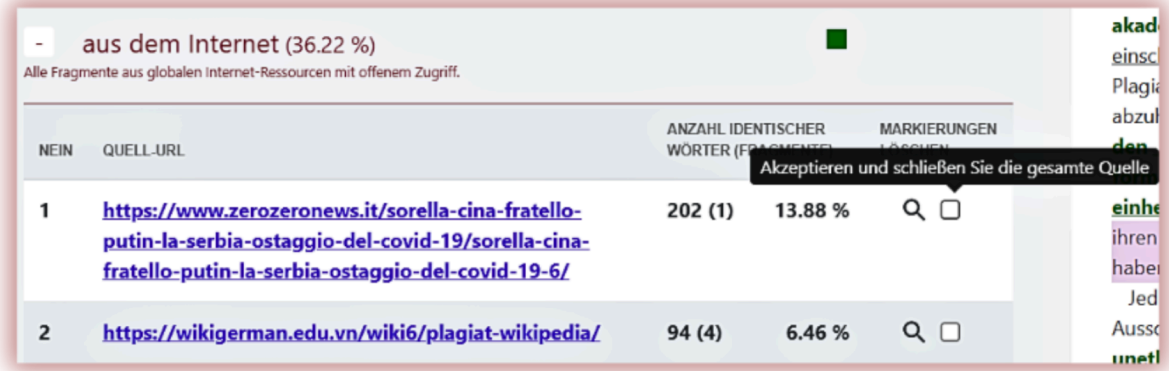

Wenn Fragmente oder Quellen akzeptiert werden, wird der akzeptierte Text fett schwarz und die Prozentsätze der Koeffizienten werden geändert. Die neuen Werte werden rot angezeigt, während die ursprünglichen Werte grau bleiben:

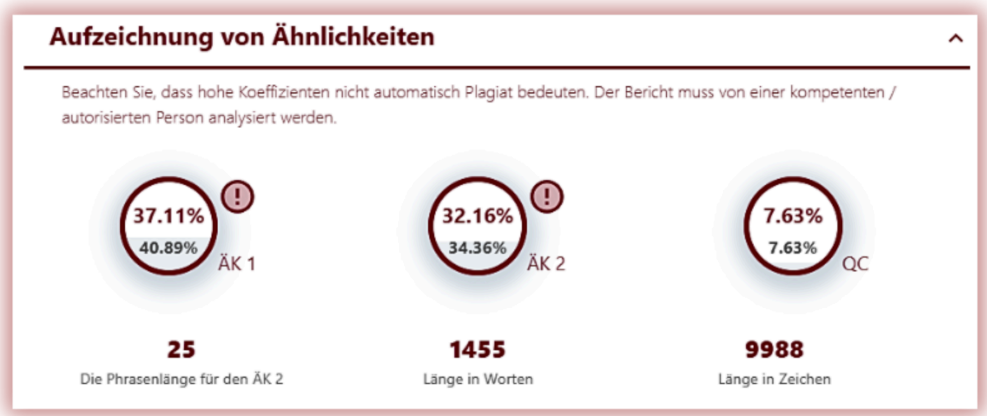

Akzeptierte Fragmente und Quellen werden unter den Ähnlichkeitslisten in einer neuen Liste im linken Teil des Berichts nummeriert.

Wenn Fragmente versehentlich übernommen wurden, können Sie auf "Suchen" klicken, um zu diesem Teil des Textes zu springen:

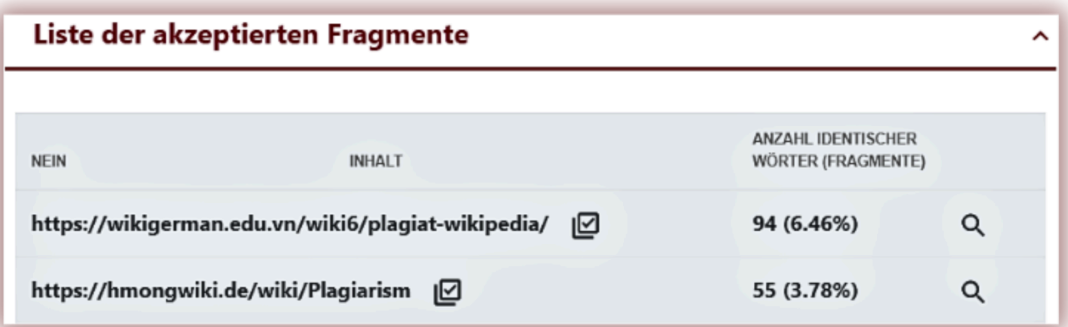

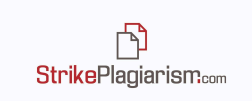

Klicken Sie dann auf die Option "Wiederherstellen", um das Fragment wiederherzustellen und aus der Liste der akzeptierten Fragmente zu entfernen:

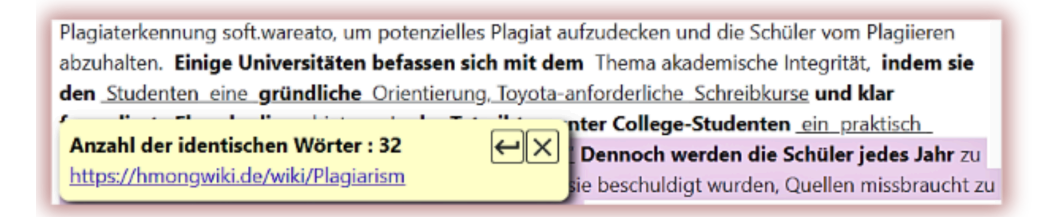

Einige Bildungseinrichtungen legen Schwellenwerte für verschiedene Arten von Dokumenten fest. Wenn Sie das blinkende Symbol auf der rechten oberen Seite von ÄK sehen, hat das System die Überschreitung des ÄK-Schwellenwerts erkannt.

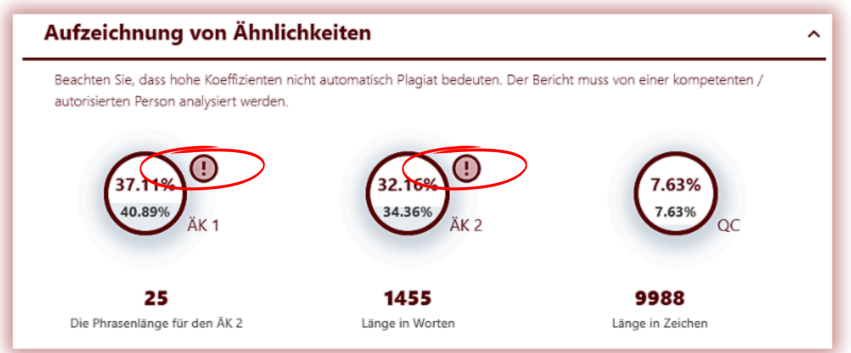

## **9. Kommentare hinzufügen**

Der interaktive Bericht ermöglicht es dem Vorgesetzten, Kommentare in den Berichtstext einzufügen, um die Kommunikation mit dem Autor des Textes über die vorzunehmenden Änderungen zu erleichtern.

Um einen Kommentar zum Bericht hinzuzufügen, klicken Sie auf das Symbol in der rechten Leiste:

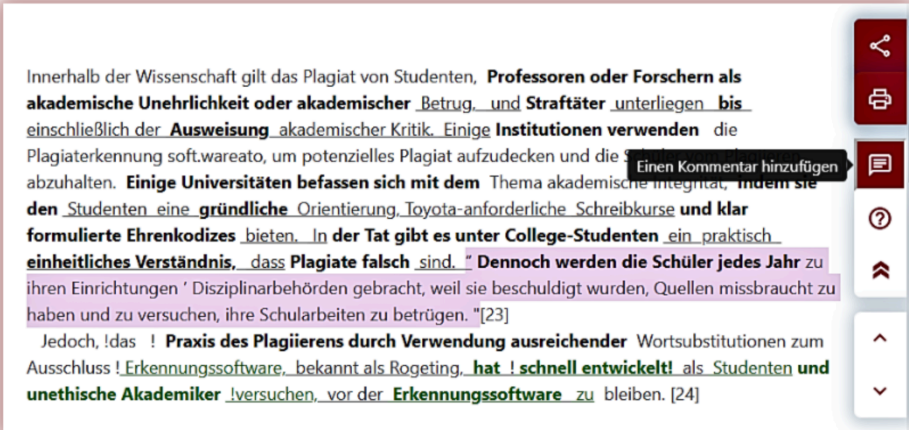

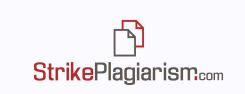

und dann auf das Fragment im Text, zu dem Sie Ihren Kommentar hinzufügen möchten, und klicken Sie anschließend auf das Symbol-"Speichern":

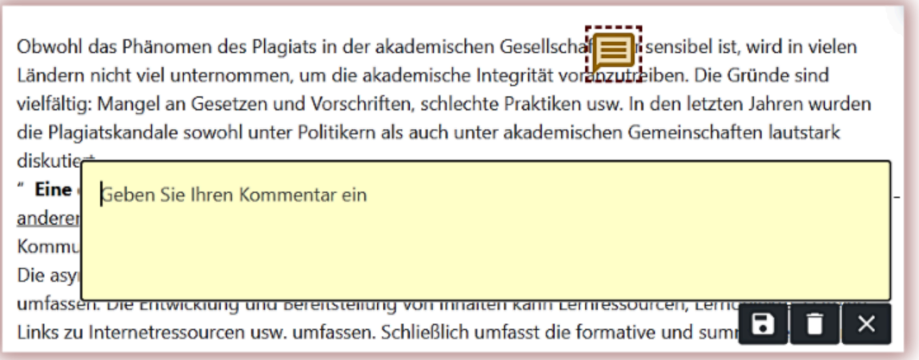

## **10. Speichern und endgültige Entscheidung**

Der interaktive Bericht ermöglicht es dem Vorgesetzten, die im Bericht vorgenommenen Änderungen zu speichern und eine endgültige Entscheidung über das ausgewertete Dokument zu treffen. Die Optionen sind verfügbar, indem Sie in der Kopfzeile des Berichts auf die Schaltfläche SPEICHERN/SENDEN klicken:

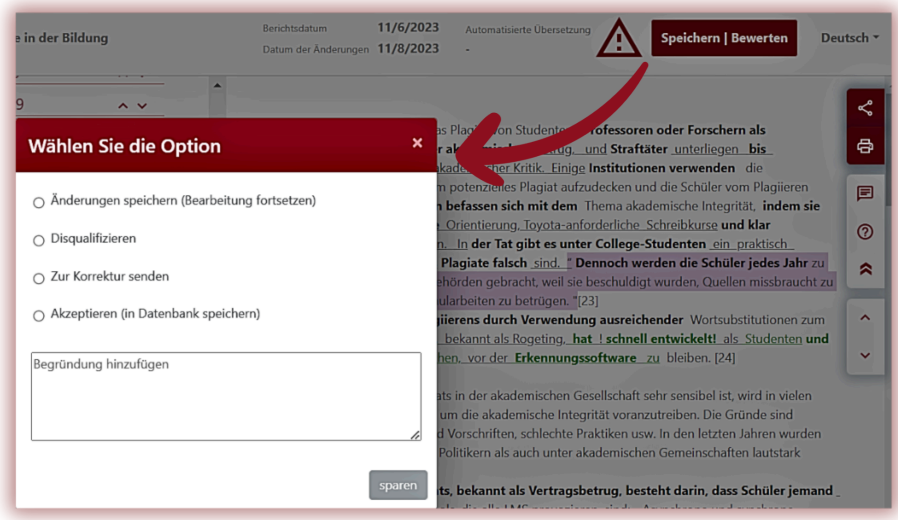

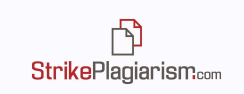

Die Optionen sind:

- **Änderungen speichern (Bearbeitung fortsetzen)** wenn Sie Ihre vorgenommenen Änderungen speichern und zu einem späteren Zeitpunkt zur Auswertung zurückkehren möchten;
- **● Disqualifizieren/Ablehnen** wenn das Dokument eine negative Bewertung erhält;
- **● Zur Korrektur einsenden** wenn der Autor Korrekturen vornehmen muss;
- **● Akzeptieren (zur Datenbank hinzufügen) –**Wird das Dokument zur Veröffentlichung oder Verteidigung angenommen, wird es automatisch in die Datenbank aufgenommen.

Unter den Optionen gibt es auch ein Textfeld, in dem der Bewerter seine Kommentare zur getroffenen Entscheidung hinzufügen kann.

Wenn die Arbeit noch nicht bewertet wurde, sieht der Betreuer dieses Symbol  $\rightarrow$  oben rechts im Bericht. Sobald das Papier ausgewertet ist, verschwindet dieses Symbol.

## **11. Den Bericht teilen**

Wenn Sie den Ähnlichkeitsbericht an Personen senden möchten, die keinen Zugriff auf das System haben, aber ihre Meinung mitteilen müssen, beispielsweise an Prüfer oder Experten, können Sie die Option "Teilen" in der rechten Leiste des Berichts verwenden.

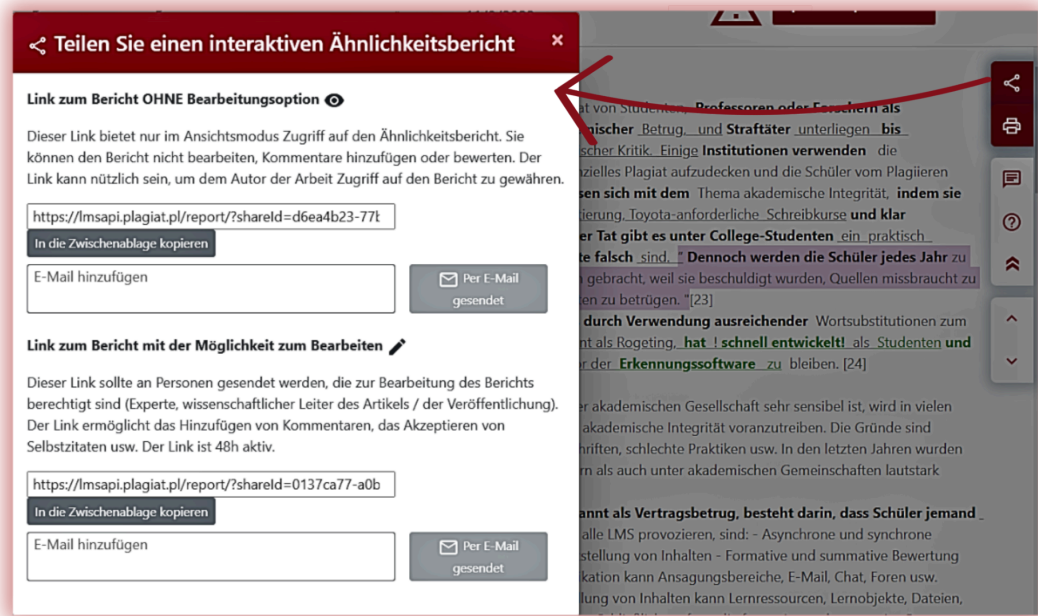

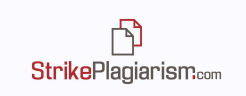

#### **Sie können den Bericht in zwei Versionen teilen:**

- 1. **Ansichtsmodus**, das nur zur Ansicht gedacht ist und das Akzeptieren von Fragmenten/Quellen oder das Hinzufügen von Kommentaren nicht erlaubt.
- 2. **Bearbeitbarer Modus**, mit dem bei Bedarf Kommentare bearbeitet und hinzugefügt werden können. Dieser Modus ist bei den Aufgaben nicht verfügbar.

Der Bericht kann entweder durch Kopieren und Versenden des angezeigten Links oder durch Eingabe der E-Mail-Adressen, an die der Bericht gesendet werden soll, versendet werden. Bitte beachten Sie, dass mit anderen Personen geteilte Berichte nur für eine begrenzte Zeit verfügbar sind.

## **12. Zusätzliche Funktionen**

- **1. Weglassen von Referenzen** Die Referenzen oder die Bibliographie können vom System während der Analyse ignoriert werden, um eine Beeinflussung der Prozentsätze der ÄK zu verhindern**.** Diese Option kann vom Administrator des Kontos aktiviert werden und funktioniert für nummerierte Listen (Stile "1., 2.,  $3$ .", "1, 2,  $3$ " oder "[1], [2], [3] ]"), die mit einem der folgenden Schlüsselwörter beginnen: Bibliographie, Thema, Essays, Aufsätze, Artikel, Studien, Webressourcen, Webseiten, Bücher, Zeitschriften. Sobald dieser Modus aktiviert ist, überspringt das System die Bibliographie bei allen hochgeladenen Artikeln.
- **2. Warnung** für bereits geprüfte Dokumente eine vom Kundendienst aktivierbare Option, die Benutzer darüber informiert, ob Dokumente mit demselben Titel oder Autor bereits in das System hochgeladen wurden.
- **3. Protokolle** Wenn Ihre Institution die Erstellung von Dokumenten erfordert, die Details aus den Ähnlichkeitsberichten enthalten, können wir die Vorlagen der Dokumente im System hinzufügen und sie werden automatisch mit den Daten aus den Berichten ausgegeben. Bei den Protokollen handelt es sich um zusätzliche Dokumente, die vom Vorgesetzten ausgedruckt und unterschrieben werden können.
- **4. Übersetzungen** Das System verfügt über eine Funktion, die Ähnlichkeiten in Übersetzungen erkennt. Diese Funktion kann durch den Kundendienst aktiviert werden. Der Übersetzungsbericht wird auf die gleiche Weise interpretiert wie der Originalbericht, mit dem Unterschied, dass der Bericht für den übersetzten Text in der vom Benutzer ausgewählten Sprachkombination erstellt wird. Für weitere Einzelheiten

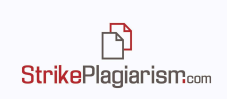

lesen Sie bitte das Benutzerhandbuch oder kontaktieren Sie uns per E-Mail oder Telefon. Wenn der Bericht auf einer übersetzten Version basiert, wird oben rechts im Berichtssystem die verwendete Sprachkombination angezeigt:

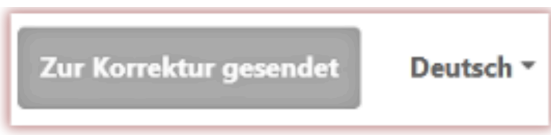

## **13. Zitate ausschließen**

Um Zitate oder zitierten Text aus allen für das System verfügbaren Quellen aus dem Wert der Ähnlichkeitskoeffizienten zu entfernen, klicken Sie auf das Symbol  $\odot$  auf der rechten Seite des interaktiven Ähnlichkeitsberichts.

Nach einem Klick auf das Symbol werden die Werte der Ähnlichkeitskoeffizienten neu berechnet. Wenn Sie erneut auf das Symbol klicken, werden die Ähnlichkeitskoeffizienten auf ihren ursprünglichen Wert zurückgesetzt.

Vorgenommene Änderungen werden gespeichert, nachdem das Dokument akzeptiert oder zur Datenbank hinzugefügt wurde.

### **14. Kommentar-Tags**

Kommentar-Tags werden erstellt, um vorgefertigte Kommentarvorlagen und Erläuterungen dazu in den Text des Ähnlichkeitsberichts einzufügen.

Durch das Erstellen eines Kommentar-Tags kann der Lehrer Kommentare aus der Liste der vorab erstellten Kommentare verwenden.

Solche Vorlagen sind praktisch, wenn Sie nicht immer wieder denselben Kommentar hinzufügen möchten, beispielsweise in der Form "Fragment löschen" oder "Text paraphrasieren".

Um ein neues Kommentar-Tag zu erstellen, muss der Benutzer den Administrator kontaktieren. Der Dozent, das Dekanat und der Bereichsadministrator haben bald die Möglichkeit, eine eigene Bibliothek mit Kommentar-Tags zu erstellen.

Alle eingegebenen Kommentar-Tags werden im interaktiven Ähnlichkeitsbericht angezeigt. Den Studierenden werden vom Dozenten hinzugefügte Kommentare zum Ähnlichkeitsbericht angezeigt. Darüber hinaus stehen dem Dozenten und Studierenden in

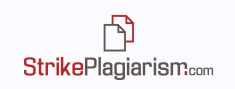

der Kommentarliste des Ähnlichkeitsberichts Erläuterungen zu Kommentar-Tags zur Verfügung. Sobald der Ähnlichkeitsbericht geöffnet ist, klicken Sie auf die Liste der Kommentar-Tags und dann auf den Gruppennamen. Das System lässt den Gruppennamen und ein ausgewähltes Kommentar-Tag blau aufleuchten.

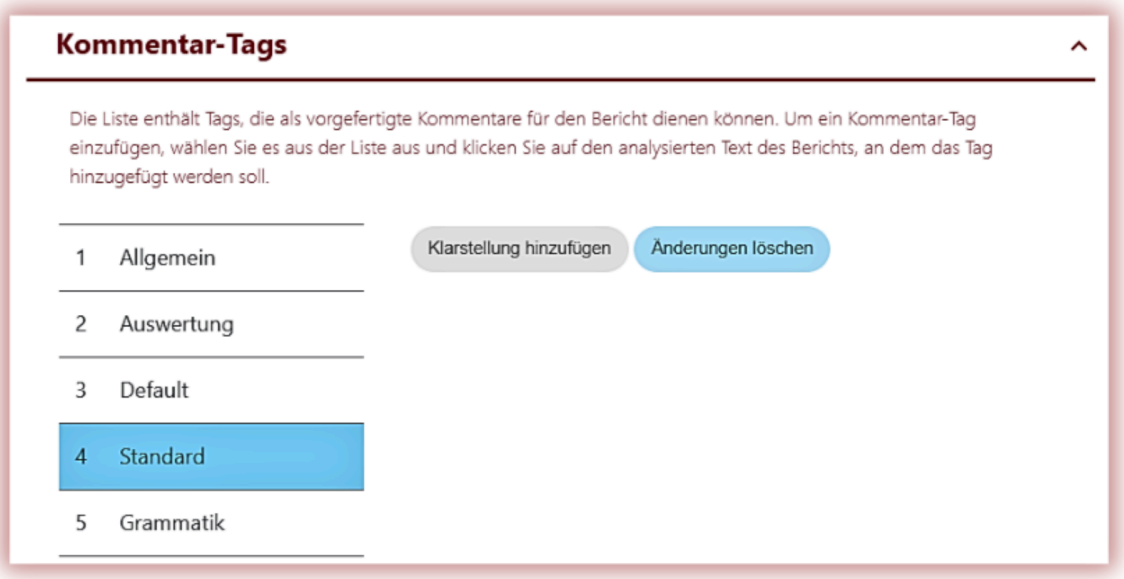

Dies bedeutet, dass das Kommentar-Tag aktiviert wurde und zum Text des Ähnlichkeitsberichts hinzugefügt werden kann.

Klicken Sie auf den Text, der Sie interessieren dürfte.In diesem Textfragment wird nun ein Kommentar-Tag gesetzt. Das Kommentar-Tag wird transparent und der Text dahinter erscheint sichtbar. Fügen Sie dem Kommentar eine Erklärung hinzu, die dem Schüler hilft, den Grund für die Aktion und Ihre Absichten besser zu verstehen.

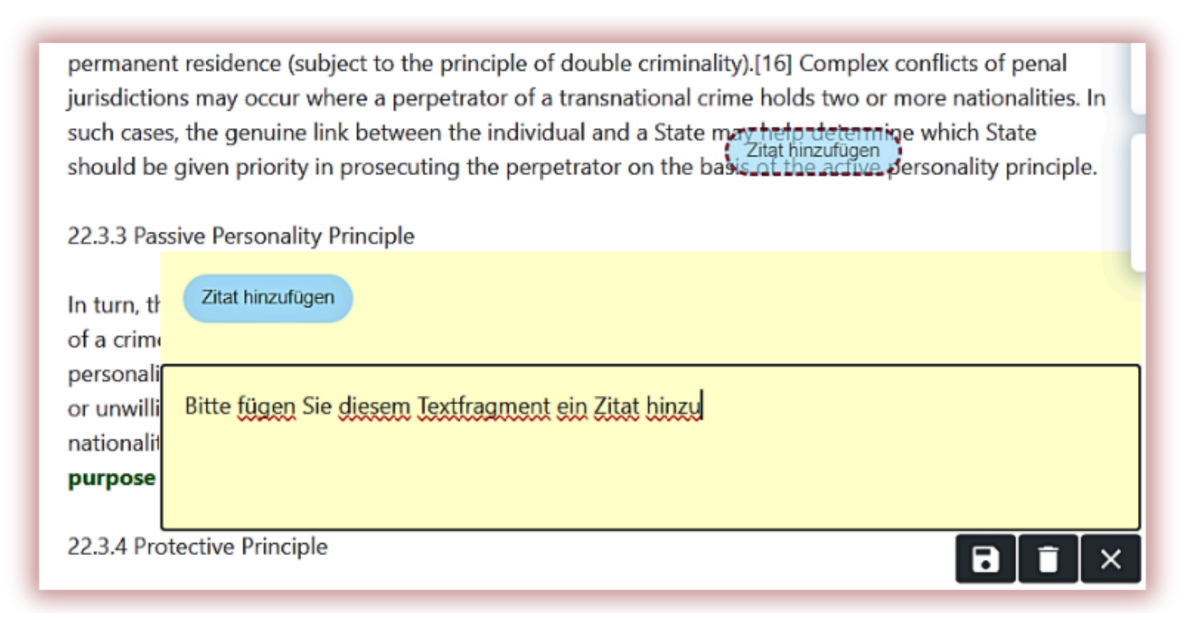

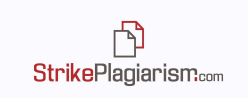

Nachdem Sie einen Kommentar eingegeben und erläutert haben, wird dieser in der Kommentarliste auf der linken Seite des interaktiven Ähnlichkeitsberichts angezeigt.

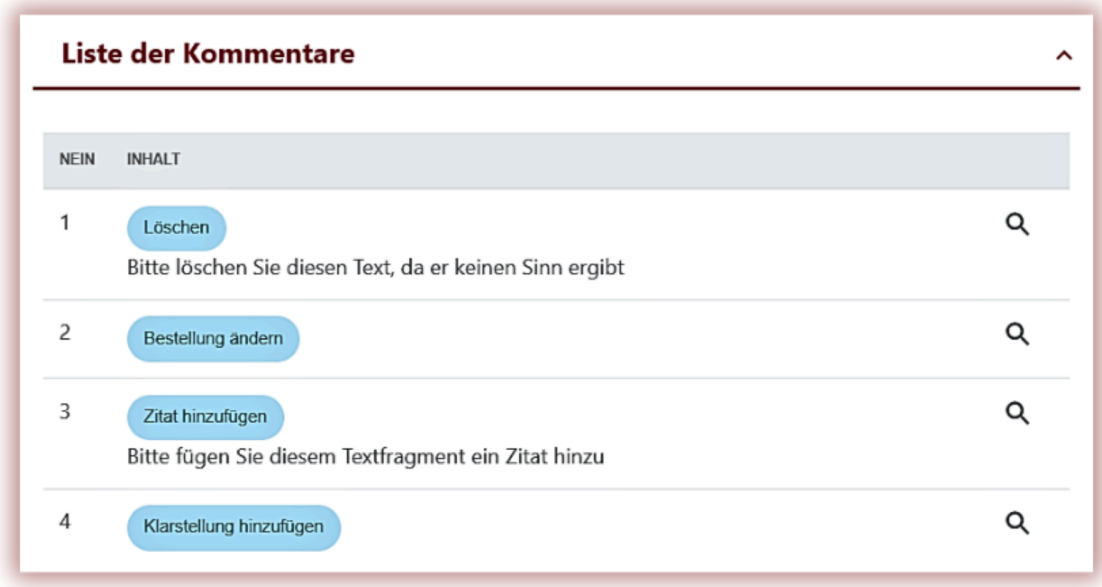

Sie können die Tag-Kommentare genau wie die regulären Kommentare im Ähnlichkeitsbericht bearbeiten, indem Sie sie speichern, löschen und weiter bearbeiten:

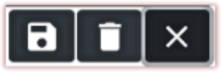

## **15. Interpretation des Ähnlichkeitsberichts**

Um eine genaue Interpretation des Ähnlichkeitsberichts vorzunehmen, können folgende Schritte unternommen werden:

- Denken Sie daran, dass die Werte von ÄK kein Plagiat widerspiegeln. Fragmente, die sich ähneln, gelten nicht automatisch als Plagiate.
- Einige der Textfragmente unterliegen nicht dem Urheberrecht und können nicht genannt werden.
- Der Betreuer muss darauf achten, ob der Student kopierte Fragmente gutschreibt, auch wenn sie paraphrasiert wurden.
- Manchmal legen Bildungseinrichtungen einen Schwellenwert für Aufsätze oder Hausarbeiten fest. In solchen Fällen müssen die Betreuer auf die ÄK achten und darauf, ob einige der Fragmente akzeptiert und aus den ÄK extrahiert werden sollen.

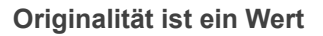

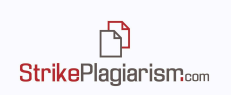

# **16. Grundlegende Informationen zur Interpretation des Ähnlichkeitsberichts**

StrikePlagiarism.com ist ein Tool zur Überprüfung der Originalität geprüfter Dokumente. Sein Zweck besteht darin, die in den offenen Internetquellen und den für das System verfügbaren Datenbanken gefundenen Fragmente als ähnlich zu bestimmen und in der Zwischenzeit den Anteil der möglichen Ähnlichkeiten des überprüften Textes zu bestimmen.

Das System stellt die oben genannten Informationen bereit und ermöglicht eine unabhängige Beurteilung der Rechtmäßigkeit der im überprüften Dokument gefundenen Kredite. Der Zweck des Systems besteht nicht darin, festzustellen, ob der Text unabhängig verfasst wurde oder nicht, sondern darin, die erforderlichen Materialien bereitzustellen, um sich ein Urteil über seine Originalität zu bilden. Daher sollte der Ähnlichkeitsbericht immer von einer sachkundigen Person geprüft werden. Insbesondere darf ein Dokument nicht ausschließlich anhand der Prozentsätze der Ähnlichkeitskoeffizienten beurteilt werden. Es ist notwendig, den Inhalt des Dokuments zu überprüfen, ob Zitate gekennzeichnet sind und ob sie aus Dokumenten stammen, die unter Referenzen aufgeführt sind.

StrikePlagiarism.com ermittelt nicht, welches Dokument zuerst erstellt wurde – das vom System analysierte oder das gefundene, das als Quelle gilt. Im Zweifelsfall kann der Nutzer allein anhand des Ähnlichkeitsberichts nicht feststellen, welches der Dokumente das Original ist und welches kopiert wurde. Diese Schlussfolgerung kann nur aus einer detaillierten Analyse beider Dokumente resultieren.

Aufgrund der verwendeten Methoden zur Ähnlichkeitsanalyse erkennt das System auch bestimmte Formulierungen, die häufig verwendet werden, wie zum Beispiel: "Wie ich bereits erwähnt habe" oder "Wir können daraus schließen", Name von Institutionen, Buchtitel usw.

Die von unserem Unternehmen durchgeführte Analyse zeigt, dass der Ähnlichkeitskoeffizient deutlich ansteigt, wenn Texte eine große Anzahl von Phrasen aus einem Berufsfeld enthalten. Daher können einige Dokumente relativ hohe Prozentsätze aufweisen, obwohl eine detaillierte Analyse des Ähnlichkeitsberichts zeigen wird, dass er keine unerlaubten Entlehnungen enthält.

#### **Hohe Werte des Ähnlichkeitskoeffizienten können nicht automatisch als Plagiatsfall gelten! Wir empfehlen, keine Schwellenwerte für die Ähnlichkeitskoeffizienten festzulegen, da diese Werte nicht die Qualität des geschriebenen Textes widerspiegeln.**

### **17. Kontakt**:

Bei Problemen wenden Sie sich bitte an unseren Kundendienst unter:

E-Mail: contact@strikeplagiarism.com.